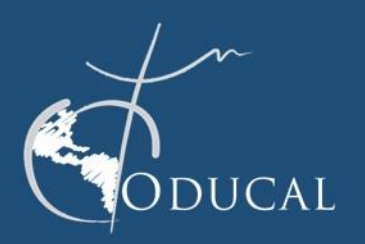

Institución Coordinadora

**UDEM** 

GUÍA DE USUARIO PARA ESTUDIANTES

# **Guía de uso de la plataforma ODUCOIL para estudiantes**

En el marco de las iniciativas de Internacionalización en Casa de la Organización de Universidades Católicas de América Latina y el Caribe (ODUCAL), en 2020 nace el Programa de Colaboraciones Internacionales en Línea (**ODUCOIL**), orientado a promover la colaboración virtual entre profesores y estudiantes de las universidades afiliadas a la ODUCAL.

Por mandato de la Junta Directiva de nuestra Organización, el programa forma parte de la Red de Internacionalización de la ODUCAL y es coordinado por la Dirección de Programas Internacionales de la Universidad de Monterrey (UDEM) en México.

# **Guía de usuario ODUCOIL – Estudiantes**

Los estudiantes que participen en un proyecto **ODUCOIL**, serán aquellos que cursen un programa académico en alguna universidad afiliada a la ODUCAL y, a su vez, que estén inscritos en una asignatura donde su profesor se haya postulado a la convocatoria **ODUCOIL**. Es decir, la participación de los alumnos está sujeta a la participación de los profesores.

A continuación, se enumeran los pasos para participar en la Plataforma de **ODUCOIL**:

### **Al inicio del proyecto ODUCOIL**

- 1. Entrar al *Portal de Experiencias Globales* de la ODUCAL, en: [www.movilidadoducal.com.](http://www.movilidadoducal.com/)
- 2. Ingresar a la sección de **ODUCOIL**.
- 3. Dar *click* en el enlace "Registro de Estudiante", que podrás encontrar en el Menú que se ubica del lado derecho de la pantalla.
- 4. Completar tu información básica (personal e institucional) y dar *click* en "Enviar registro"
- 5. Recibirás un correo para confirmar tu cuenta o hacerlo desde el link que proporciona el mismo Portal (asegúrate de revisar tu bandeja de "correo no deseado" o spam).

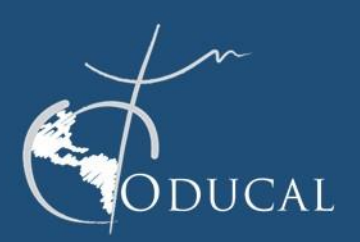

Institución Coordinadora

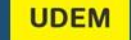

GUÍA DE USUARIO PARA ESTUDIANTES

- 6. Una vez que tu registro haya sido confirmado, tendrás acceso a tu usuario y contraseña, con los cuales podrás ingresar a la plataforma.
- 7. Ingresa de nuevo a la plataforma con tu usuario y contraseña y tendrás acceso al Portal de Experiencias Globales de la ODUCAL, donde deberás ampliar y completar tu información personal.
- 8. Completa tu información para el programa **ODUCOIL** y acepta los términos y condiciones para participar en el programa (el aviso de privacidad y confidencialidad está disponible en el Portal).
- 9. Dar *click* en "Actualizar información".

## **Al término del proyecto ODUCOIL**

Deberás compartir tu retroalimentación a través de una evaluación.

- 1. Entrar a la plataforma **ODUCOIL** con el usuario y contraseña generados al inicio.
- 2. Dar *click* en "Mis cursos **ODUCOIL**", en el menú localizado del lado derecho de la pantalla.
- 3. Ingresar el ID de **ODUCOIL** que te proporcionará tu profesor.
- 4. Llenar el formato de evaluación.
- 5. Posteriormente, descarga tu Diploma de participación, emitido por las universidades participantes, que será tu constancia de trabajo en proyectos de aprendizaje colaborativo internacional en línea.